# **USB Cable Installation Guide**

**UG344 (v2.2) July 28, 2016**

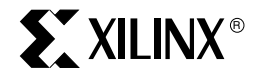

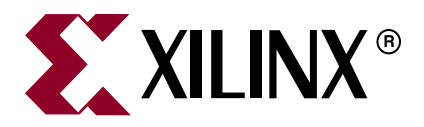

#### **DISCLAIMER**

[The information disclosed to you hereunder \(the "Materials"\) is provided solely for the selection and use of Xilinx products. To the maximum](http://www.xilinx.com/legal.htm#tos) [extent permitted by applicable law: \(1\) Materials are made available "AS IS" and with all faults, Xilinx hereby DISCLAIMS ALL](http://www.xilinx.com/legal.htm#tos) WARRANTIES AND CONDITIONS, EXPRESS, IMPLIED, OR STATUTORY, INCLUDING BUT NOT LIMITED TO WARRANTIES OF MERCHANTABILITY, NON-INFRINGEMENT, OR FITNESS FOR ANY PARTICULAR PURPOSE; and (2) Xilinx shall not be liable (whether in contract or tort, including negligence, or under any other theory of liability) for any loss or damage of any kind or nature related to, arising under, or in connection with, the Materials (including your use of the Materials), including for any direct, indirect, special, incidental, or consequential loss or damage (including loss of data, profits, goodwill, or any type of loss or damage suffered as a result of any action brought by a third party) even if such damage or loss was reasonably foreseeable or Xilinx had been advised of the possibility of the same. Xilinx assumes no obligation to correct any errors contained in the Materials or to notify you of updates to the Materials or to product specifications. You may not reproduce, modify, distribute, or publicly display the Materials without prior written consent. Certain products are subject to the terms and conditions of Xilinx's limited warranty, please refer to Xilinx's Terms of Sale which can be viewed at www.xilinx.com/legal.htm#to[s; IP cores may be subject to warranty and support terms contained in a license issued to you by Xilinx. Xilinx](http://www.xilinx.com/legal.htm#tos) [products are not designed or intended to be fail-safe or for use in any application requiring fail-safe performance; you assume sole risk and](http://www.xilinx.com/legal.htm#tos) liability for use of Xilinx products in such critical applications, please refer to Xilinx's Terms of Sale which can be viewed at www.xilinx.com/legal.htm#tos.

© Copyright 2007–2016 Xilinx, Inc. Xilinx, the Xilinx logo, Artix, ISE, Kintex, Spartan, Virtex, Vivado, Zynq, and other designated brands included herein are trademarks of Xilinx in the United States and other countries. All other trademarks are the property of their respective owners.

## **Revision History**

The following table shows the revision history for this document.

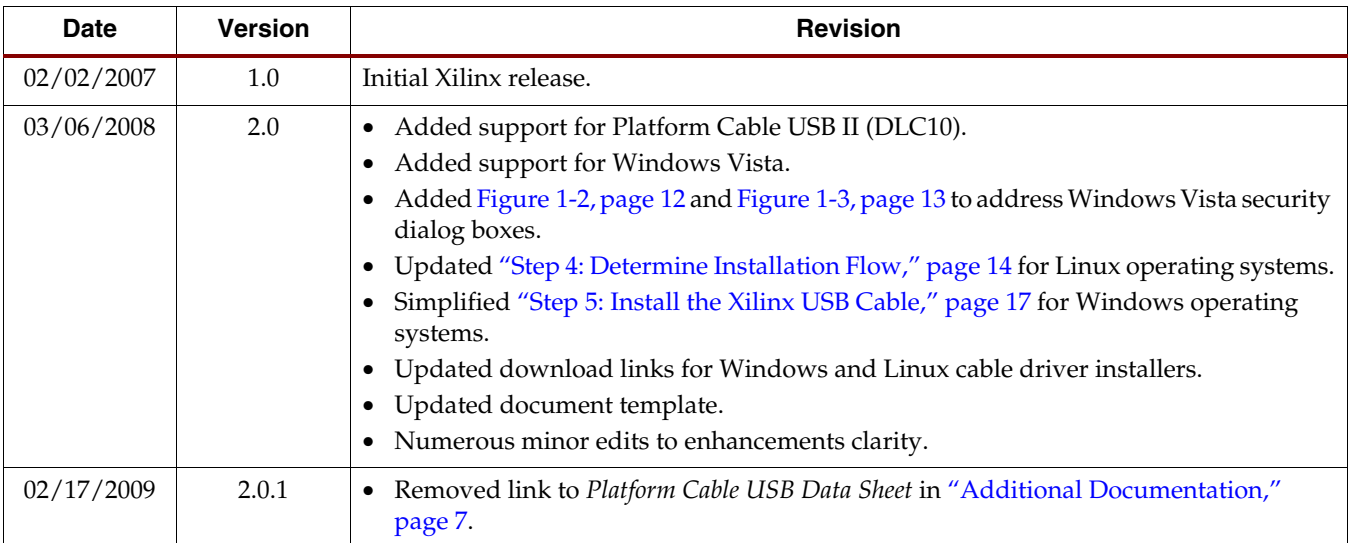

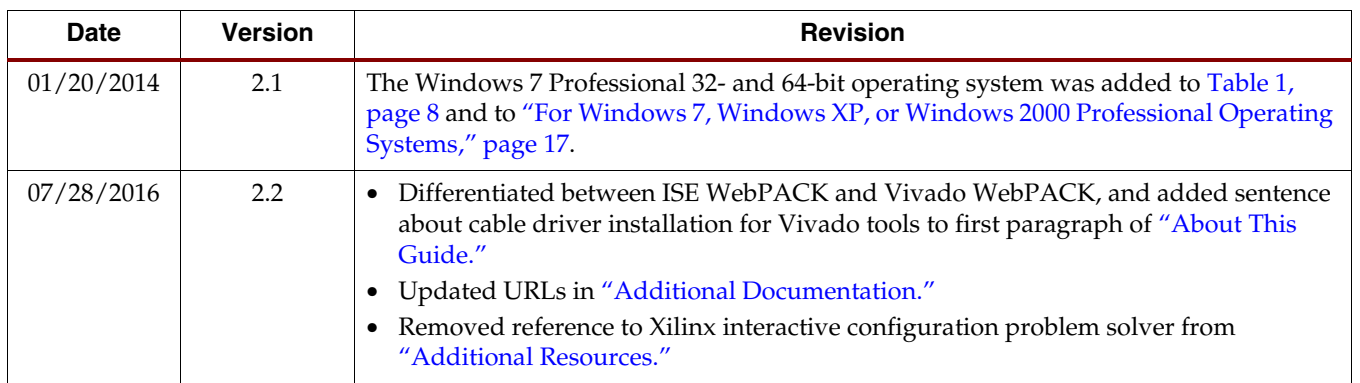

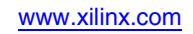

# *Table of Contents*

## **[Preface: About This Guide](#page-6-2)**

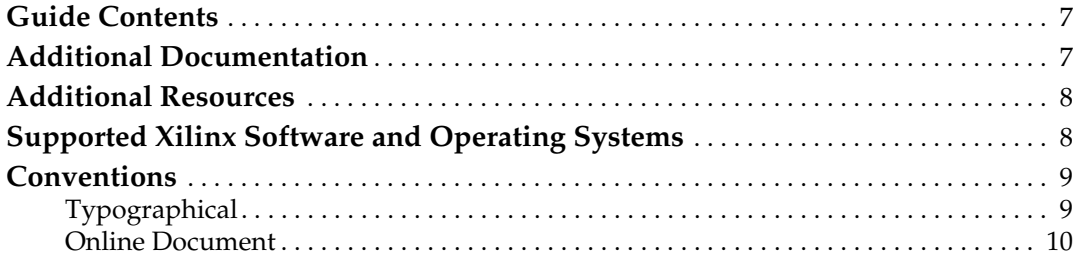

## **[Chapter 1: Installing Xilinx USB Cables](#page-10-0)**

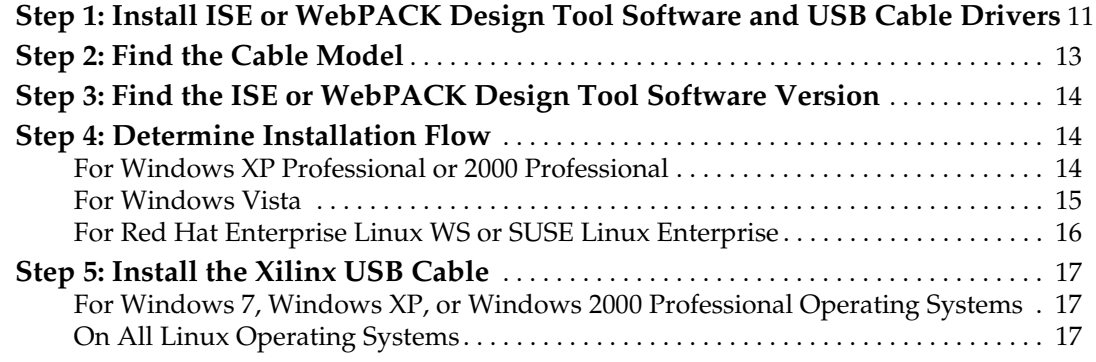

## **[Chapter 2: Found New Hardware Wizard](#page-18-0)**

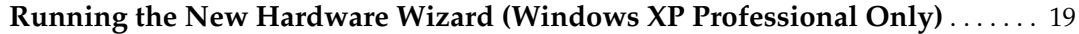

## **[Appendix A: Known Issues](#page-22-0)**

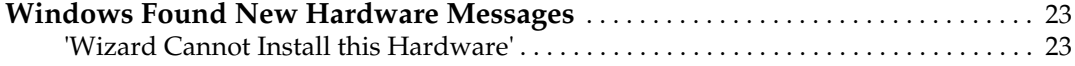

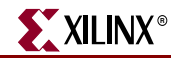

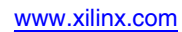

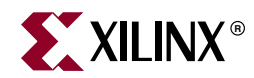

## *Preface*

# <span id="page-6-2"></span><span id="page-6-1"></span>*About This Guide*

This guide explains how to install the Xilinx family of USB programming cables, including information related to installing Xilinx USB cables with ISE® and ISE WebPACK™ design tool software. For updated information, see [Xilinx Answer 54381.](http://www.xilinx.com/support/answers/54381.html) For information on cable driver installation for the Vivado® tools including the Vivado WebPACK edition, see [UG973](http://www.xilinx.com/cgi-bin/docs/rdoc?v=latest;t=release+notes), *Vivado Design Suite User Guide: Release Notes, Installation, and Licensing*.

### <span id="page-6-3"></span>**Guide Contents**

This manual contains the following chapters:

- [Chapter 1, "Installing Xilinx USB Cables,"](#page-10-2) provides step-by-step installation procedure.
- [Chapter 2, "Found New Hardware Wizard,"](#page-18-2) explains installation using this wizard.
- [Appendix A, "Known Issues,"](#page-22-3) covers known issues that can occur during the installation procedure.

### <span id="page-6-4"></span><span id="page-6-0"></span>**Additional Documentation**

1. [DS593,](http://www.xilinx.com/support/documentation/data_sheets/ds593.pdf) *Platform Cable USB II Data Sheet*

This data sheet provides a complete description of the Platform Cable USB II hardware, including operation and electrical characteristics.

- 2. [Platform Cable USB Frequently Asked Questions \(FAQ\)](www.xilinx.com/support/answers/20429.html) This FAQ contains supplemental information for the Platform Cable USB.
- 3. ISE Design Suite [Software Manuals](http://www.xilinx.com/support/documentation-navigation/development-tools/hardware-development/ISE-design-suite.html?resultsTablePreSelect=documenttype:SeeAll#documentation)

The ISE tools software manuals provide software installation instructions, pointers to additional online documentation and listings of known issues.

4. The **ISE Release Notes contains WebPACK-specific information supplementing the ISE** Software Manual. This includes additional software download and installation information, as well as ISE WebPACK design tool device and feature support.

To find additional documentation, see the Xilinx website at:

[www.xilinx.com/literature](http://www.xilinx.com/literature).

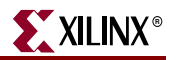

## <span id="page-7-2"></span><span id="page-7-1"></span>**Additional Resources**

To search the answer database of silicon, software, and IP questions and answers, or to create a technical support WebCase, see the Xilinx website at:

[www.xilinx.com/support](http://www.xilinx.com/support)

## <span id="page-7-3"></span>**Supported Xilinx Software and Operating Systems**

ISE Design Suite WebPACK tool software must be installed on a supported operating system before any Xilinx USB cable can be used. The following table lists operating system and Xilinx software combinations that can be used with Xilinx USB cables.

| <b>Operating System</b>                           | <b>ISE or WebPACK Design Tool Version</b> |
|---------------------------------------------------|-------------------------------------------|
| Windows 2000 Professional SP4                     | $6.3.03i$ or later                        |
| Windows XP Professional 32-bit                    | $6.3.03$ i or later                       |
| Windows XP Professional 64-bit                    | 9.1i or later                             |
| Windows Vista 32- and 64-bit                      | 9.2 or later                              |
| Windows 7 Professional 32- and 64-bit             | 13.1 or later                             |
| Red Hat Enterprise Linux WS 3.0 32-bit            | 7.1i or later                             |
| Red Hat Enterprise Linux WS 3.0 64-bit            | 9.1i or later                             |
| Red Hat Enterprise Linux WS 4.0 32-bit            | 8.2i or later                             |
| Red Hat Enterprise Linux WS 4.0 64-bit            | 9.1i or later                             |
| Red Hat Enterprise Linux WS 5.0 32-bit and 64-bit | 9.2i or later                             |
| SUSE Linux Enterprise 10.0 32- and 64-bit         | 10.1 or later                             |

<span id="page-7-0"></span>*Table 1:* **Supported Operating Systems and ISE or WebPACK Tool Versions**

#### **Notes:**

1. The operating systems supported by Xilinx USB cables are a sub-set of the operating systems supported by the ISE or WebPACK design tool software.

2. WebPACK software is a free application available on the Xilinx ISE CD/DVD or for download at [www.xilinx.com/products/design-tools/ise-design-suite/ise-webpack.html.](www.xilinx.com/products/design-tools/ise-design-suite/ise-webpack.html)

## <span id="page-8-0"></span>**Conventions**

This document uses the following conventions. An example illustrates each convention.

## <span id="page-8-1"></span>Typographical

The following typographical conventions are used in this document:

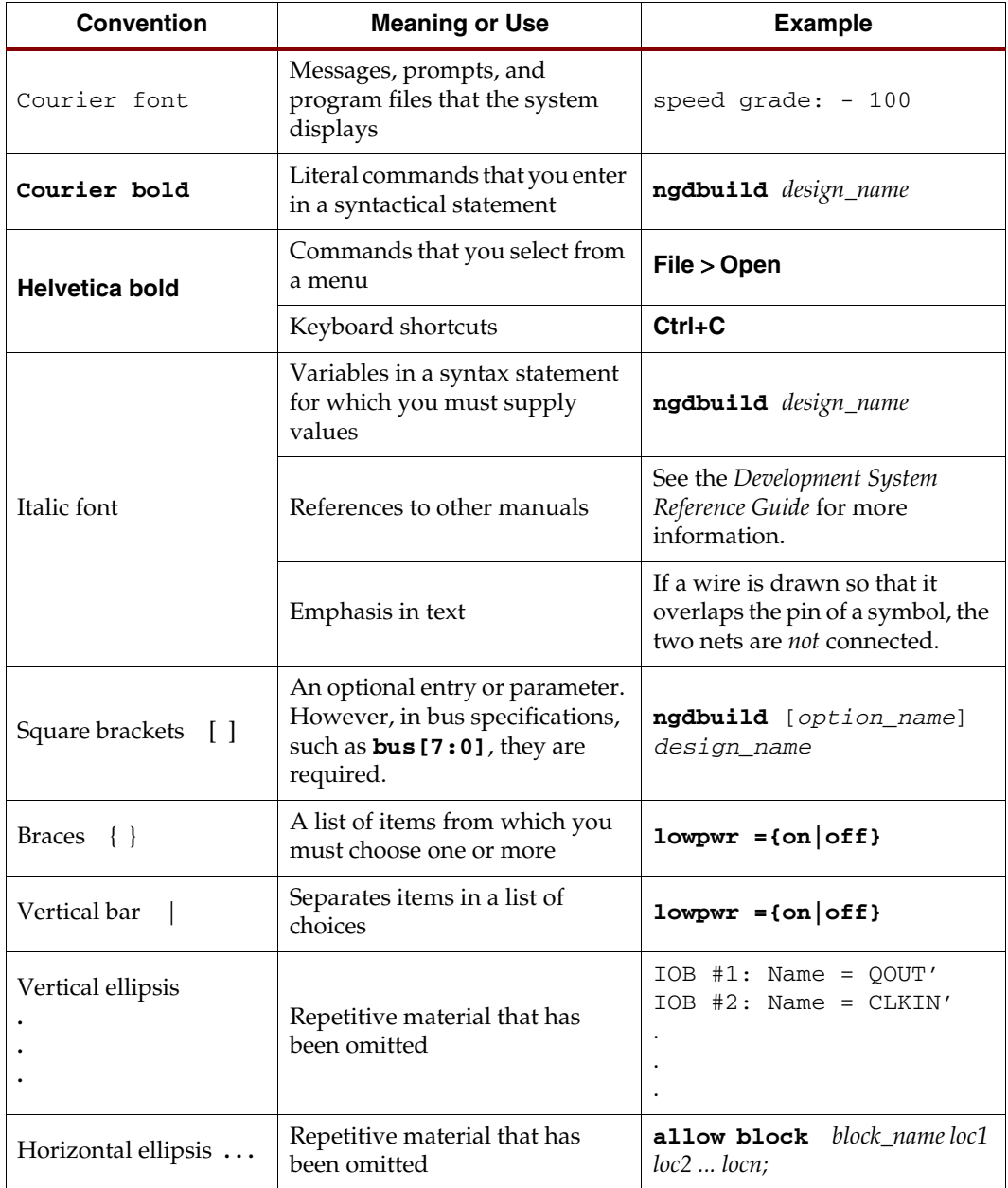

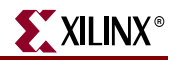

### <span id="page-9-0"></span>Online Document

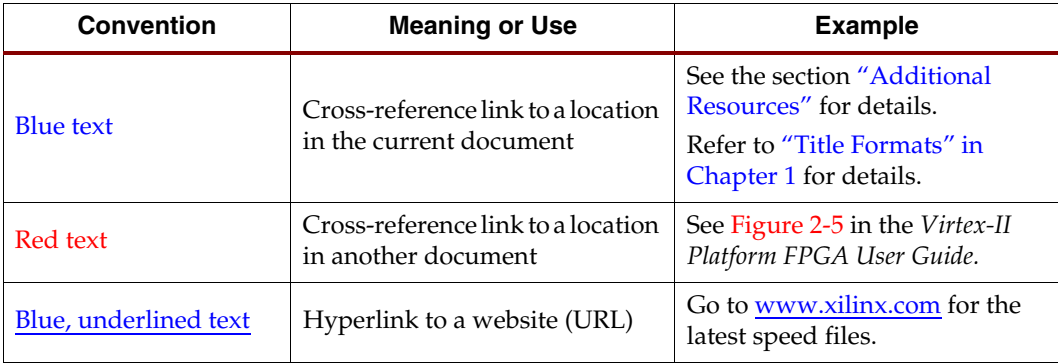

The following conventions are used in this document:

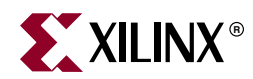

# *Chapter 1*

# <span id="page-10-2"></span><span id="page-10-0"></span>*Installing Xilinx USB Cables*

Proprietary device drivers must be installed to allow ISE® Design Suite and WebPACK™ design tool software (for example, iMPACT) to communicate with Xilinx USB cables. Installation flows can differ depending on:

- USB cable model
- ISE or WebPACK design tool software version
- PC operating system

In general, a complete USB cable installation is performed automatically when the latest ISE or ISE WebPACK design tool software is installed. However, additional actions might be necessary if, for example, the cable is to be installed on a Linux operating system. Another example is if Platform Cable USB II (Model DLC10) is to be used with ISE or WebPACK design tool software versions prior to 10.1.

This chapter is organized to provide you with a step-by-step and system-specific procedure for installing Xilinx USB cables. There are five steps required for installation:

[Step 1: Install ISE or WebPACK Design Tool Software and USB Cable Drivers](#page-10-1)

[Step 2: Find the Cable Model](#page-12-1)

[Step 3: Find the ISE or WebPACK Design Tool Software Version](#page-13-1)

[Step 4: Determine Installation Flow](#page-13-2)

[Step 5: Install the Xilinx USB Cable](#page-16-2)

It is highly recommended that you start with [Step 1: Install ISE or WebPACK Design Tool](#page-10-1)  [Software and USB Cable Drivers](#page-10-1) and follow the procedure in order.

## <span id="page-10-1"></span>**Step 1: Install ISE or WebPACK Design Tool Software and USB Cable Drivers**

- 1. Install the ISE or WebPACK design tool software. See the appropriate installation guide or WebPACK tool software FAQ (see ["Additional Documentation"](#page-6-0) in ["About This](#page-6-1)  [Guide"\)](#page-6-1).
- 2. During ISE or WebPACK tool software installation, confirm that the cable drivers are selected [\(Figure 1-1](#page-11-1)) to ensure that the drivers are copied from the installation media to the target system.

*Note:* Cable drivers are not selected by default for Linux versions of ISE and WebPACK tool software.

The window shown in [Figure 1-1](#page-11-1) does not appear when installing **WebPACK - Lab Install (Programming Tools Only)**. The cable drivers are installed automatically with this application.

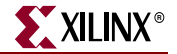

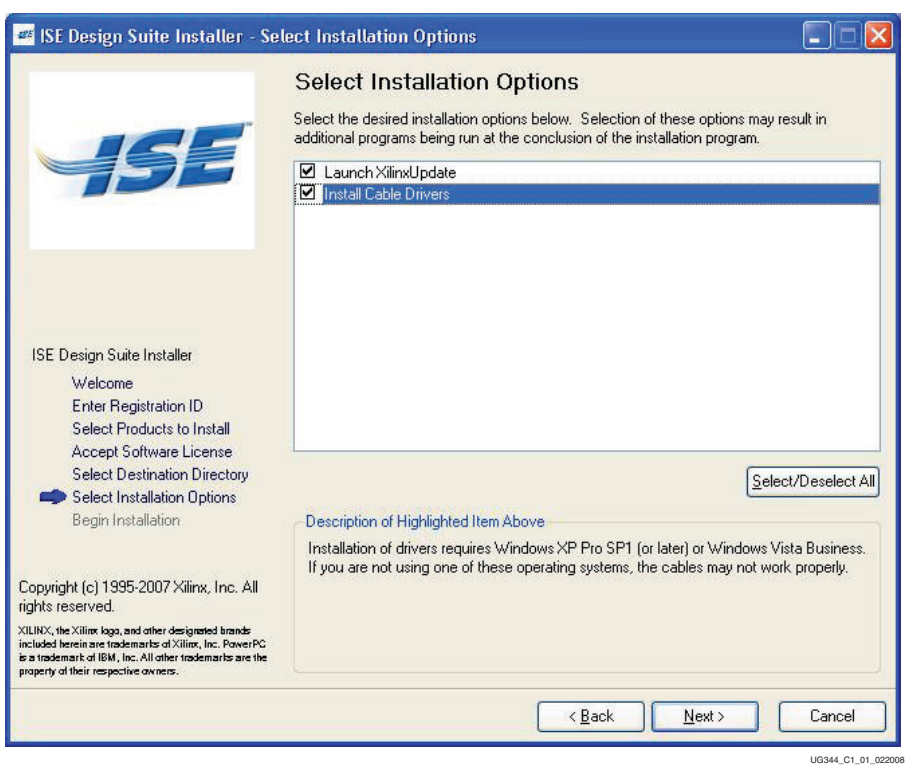

<span id="page-11-1"></span>**Note:** The window shown in [Figure 1-1](#page-11-1) can vary for different ISE design tool releases.

*Figure 1-1:* **ISE 10.1 Design Suite Installer**

3. (Windows Vista only) During installation, two Windows Security dialog boxes might appear: one for the Jungo driver ([Figure 1-2](#page-11-2)) and one for Xilinx cable driver [\(Figure 1-3\)](#page-12-2). In both instances, check the box next to **Always trust software from "XXXX"** and then click **Install**.

<span id="page-11-2"></span><span id="page-11-0"></span>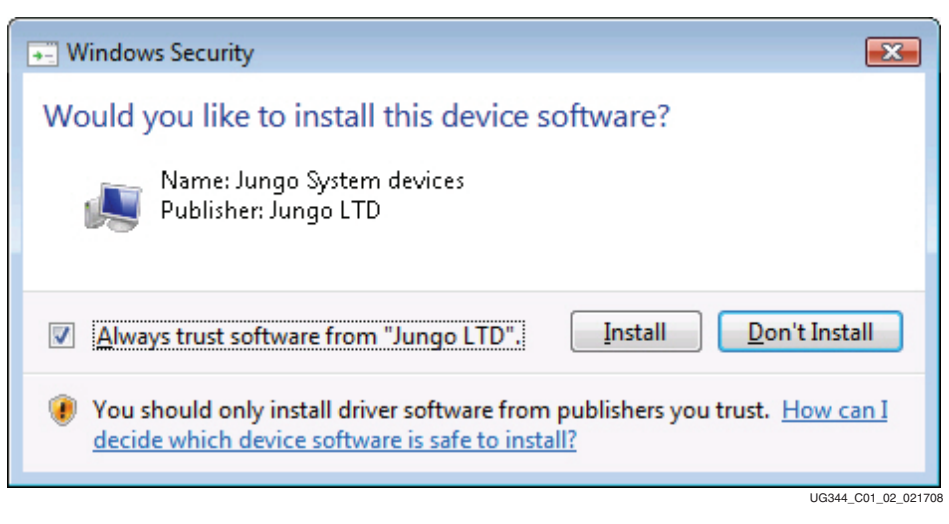

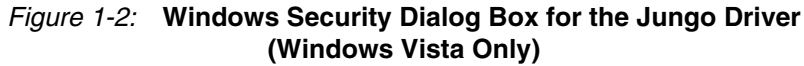

<span id="page-12-2"></span><span id="page-12-0"></span>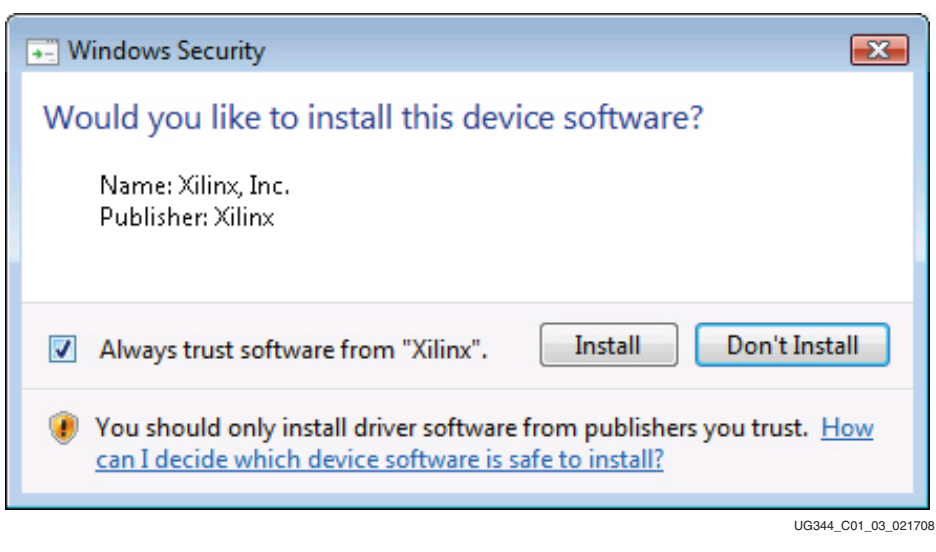

*Figure 1-3:* **Windows Security Dialog Box for the Xilinx Cable Driver (Windows Vista Only)**

## <span id="page-12-1"></span>**Step 2: Find the Cable Model**

1. Find and record the model number of the USB cable. The model number is printed on the label attached to the cable case [\(Figure 1-4\)](#page-12-3). [Table 1-1](#page-12-4) shows a complete list of Xilinx USB cable models.

<span id="page-12-3"></span>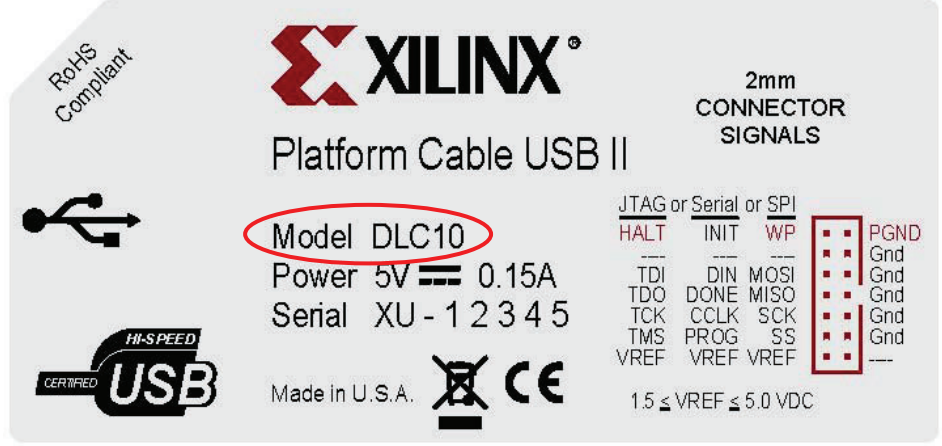

UG344\_C01\_02\_030508

*Figure 1-4:* **Model Number on a USB Cable**

<span id="page-12-4"></span>

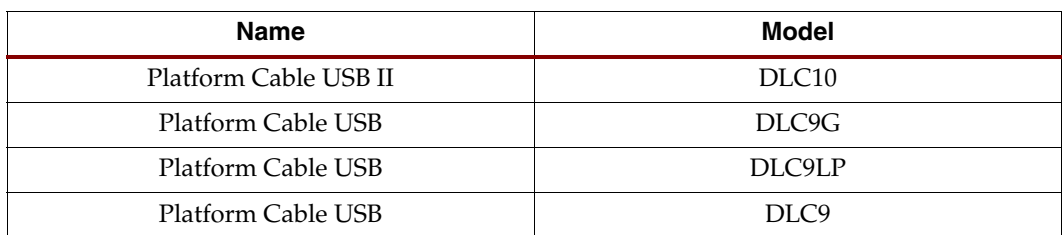

2. Proceed to ["Step 3: Find the ISE or WebPACK Design Tool Software Version."](#page-13-1)

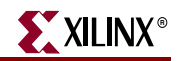

## <span id="page-13-1"></span>**Step 3: Find the ISE or WebPACK Design Tool Software Version**

Find and record the ISE or WebPACK tool software version installed on the host system. Version information can be found using the Project Navigator or iMPACT GUI:

- 1. Launch the ISE Project Navigator or iMPACT.
- 2. From the pull-down menus near the top of the GUI, select **Help.**
- 3. Select **About…**
- 4. A dialog box similar to [Figure 1-5](#page-13-4) appears. Record the release version.
- <span id="page-13-4"></span>5. Proceed to ["Step 4: Determine Installation Flow."](#page-13-2)

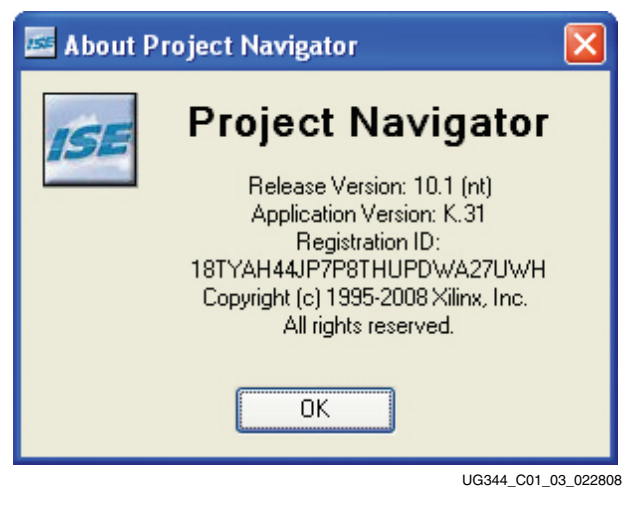

*Figure 1-5:* **Finding the ISE Software Version**

### <span id="page-13-2"></span><span id="page-13-0"></span>**Step 4: Determine Installation Flow**

After determining the cable model number and ISE or WebPACK design tool software version, select the installation flow based on the host PC operating system.

#### <span id="page-13-3"></span>For Windows XP Professional or 2000 Professional

#### For model DLC10

For ISE or WebPACK design tool software version:

• 10.1 or later:

Cable installation was completed during ISE or WebPACK design tool software installation. No further actions are required.

• 6.3.03i through 9.2.04i:

Proceed to ["Step 5: Install the Xilinx USB Cable."](#page-16-2)

*Note:* Xilinx recommends updating to the latest ISE or WebPACK design tool software version to obtain current USB cable enhancements and fixes.

• 6.3.02i or earlier:

Xilinx USB cables are not supported. Upgrade to a supported ISE or WebPACK design tool software version and then return to this step.

### For Model DLC9LP or DLC9G

For ISE or WebPACK design tool software version:

• 8.2i or later:

Cable installation was completed during ISE or WebPACK tool software installation. No further actions are required.

• 6.3.03i through 8.1.03i:

Proceed to ["Step 5: Install the Xilinx USB Cable."](#page-16-2)

**Note:** Xilinx recommends updating to the latest ISE or WebPACK tool software version to obtain current USB cable enhancements and fixes.

• 6.3.02i or earlier:

Xilinx USB cables are not supported. Upgrade to a supported ISE or WebPACK tool software version and then return to this step.

#### For Model DLC9

For ISE or WebPACK design tool software version:

• 7.1i or later:

Cable installation was completed during ISE or WebPACK design tool software installation. No further actions are required.

• 6.3.03i (only):

Proceed to ["Step 5: Install the Xilinx USB Cable."](#page-16-2)

**Note:** Xilinx recommends updating to the latest ISE or WebPACK design tool software version to obtain current USB cable enhancements and fixes.

• 6.3.02i or earlier:

Xilinx USB cables are not supported. Upgrade to a supported ISE or WebPACK design tool software version and then return to this step.

#### <span id="page-14-0"></span>For Windows Vista

#### For Model DLC10

For ISE or WebPACK design tool software version:

10.1 or later:

Cable installation was completed during ISE or WebPACK design tool software installation. No further actions are required.

• 9.2i through 9.2.04i:

Proceed to ["Step 5: Install the Xilinx USB Cable."](#page-16-2)

**Note:** Xilinx recommends updating to the latest ISE or WebPACK design tool software version to obtain current USB cable enhancements and fixes.

• 9.1.03i or earlier:

ISE and WebPACK tool software versions prior to 9.2i are not supported on Windows Vista. Upgrade to a supported ISE or WebPACK design tool software version and then return to this step.

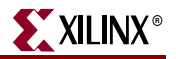

#### For Model DLC9LP, DLC9G or DLC9

For ISE or WebPACK design tool software version:

• 9.2i or later:

Cable installation was completed during ISE or WebPACK design tool software installation. No further actions are required.

• 9.1.03i or earlier:

ISE and WebPACK software versions prior to 9.2i are not supported on Windows Vista. Upgrade to a supported ISE or WebPACK design tool software version and then return to this step.

### <span id="page-15-0"></span>For Red Hat Enterprise Linux WS or SUSE Linux Enterprise

#### For Model DLC10

For ISE or WebPACK design tool software version:

• 10.1 or later:

Use [Table 1-1, page 13](#page-12-4) to verify that the Linux operating system installed on the host supports Xilinx USB cables. If USB cables are supported, then cable installation was completed during the ISE or WebPACK design tool software installation and no further actions are required. Otherwise, upgrade to a supported Linux operating system and re-install the Xilinx design tool to complete the installation.

• 7.1i through 9.2.04i:

Use [Table 1-1](#page-12-4) to verify that the Linux operating system installed on the host supports Xilinx USB cables. If USB cables are supported, then proceed to ["Step 5: Install the](#page-16-2)  [Xilinx USB Cable."](#page-16-2) Otherwise, upgrade to a supported Linux operating system, reinstall the Xilinx design tool, and then return to this step.

**Note:** Xilinx recommends updating to the latest ISE or WebPACK design tool software version to obtain current USB cable enhancements and fixes.

• 6.3.03i or earlier:

Xilinx USB cables are not supported. Upgrade to a supported ISE or WebPACK design tool software version and then return to this step.

#### For Model DLC9LP, DLC9G or DLC9

For ISE or WebPACK design tool software version:

• 9.2i or later:

Use [Table 1-1](#page-12-4) to verify that the Linux operating system installed on the host supports Xilinx USB cables. If USB cables are supported, then cable installation was completed during the ISE or WebPACK design tool software installation and no further actions are required. Otherwise, upgrade to a supported Linux operating system and re-install the Xilinx design tool to complete the installation.

• 7.1i through 9.1.03i:

Use [Table 1-1](#page-12-4) to verify that the Linux operating system installed on the host supports Xilinx USB cables. If USB cables are supported, then proceed to ["Step 5: Install the](#page-16-2)  [Xilinx USB Cable."](#page-16-2) Otherwise, upgrade to a supported Linux operating system, reinstall the Xilinx design tool and then return to this step.

**Note:** Xilinx recommends updating to the latest ISE or WebPACK design tool software version to obtain current USB cable enhancements and fixes.

• 6.3.03i or earlier:

Xilinx USB cables are not supported. Upgrade to a supported ISE or WebPACK design tool software version and then return to this step.

## <span id="page-16-3"></span><span id="page-16-2"></span><span id="page-16-0"></span>**Step 5: Install the Xilinx USB Cable**

### <span id="page-16-1"></span>For Windows 7, Windows XP, or Windows 2000 Professional Operating Systems

This section provides a step-by-step procedure for installing Xilinx USB cables on all Windows hosts.

*Note:* Administrator privileges are required to perform some of the steps described in this section.

- 1. Disconnect all Xilinx USB cables from the host computer.
- 2. Download ug344\_windows.zip from the following Xilinx website: [secure.xilinx.com/webreg/clickthrough.do?cid=100840](https://secure.xilinx.com/webreg/clickthrough.do?cid=100840)
- 3. Extract the contents of the archive. The extraction creates a folder named install\_xusb. Open this folder and double-click on install\_xusb.bat to start the installation.

While the installer is running, a DOS terminal window opens and displays installation status messages. Warning messages can be safely ignored.

*Caution!* Do not attempt to close this terminal window while the installer is running.

- 4. (Windows Vista only) While the installer is running, a Windows Security dialog box might appear [\(Figure 1-3, page 13\)](#page-12-2). In this case, check the box next to **Always trust software from "Xilinx"** and then click **Install**.
- 5. When the installation is complete, connect the Xilinx USB cable to the desired USB port. (Windows XP Professional) Follow the Found New Hardware wizard when it appears (see [Chapter 2, "Found New Hardware Wizard"](#page-18-2)).

(Windows Vista or Windows Professional 2000) Installation is complete and no other actions are required.

If the STATUS indicator on the cable illuminates, then the driver installation completed successfully.

### <span id="page-16-4"></span>On All Linux Operating Systems

This section provides a step-by-step procedure for installing the Xilinx USB cable on all supported Linux hosts ([Table 1-1, page 13\)](#page-12-4).

*Note:* Root permission is required to perform the steps described in this section.

- 1. Disconnect all Xilinx USB cables from the host computer.
- 2. Open a shell or terminal console.
- 3. Download install\_drivers.tar.gz from the following Xilinx website: [secure.xilinx.com/webreg/clickthrough.do?cid=103670](https://secure.xilinx.com/webreg/clickthrough.do?cid=103670)
- 4. Extract the driver script and its support files by typing:

**tar xzvf install\_drivers.tar.gz**

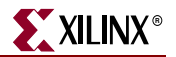

The extraction creates a directory named install\_drivers in the current directory.

```
5. Navigate to the install_drivers directory by typing:
```

```
cd install_drivers
```
6. Run the script by typing:

```
./install_drivers
```
7. When the installation is complete, connect the Xilinx USB cable to the desired USB port.

If the STATUS indicator on the cable illuminates, then the driver installation completed successfully.

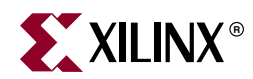

## *Chapter 2*

# <span id="page-18-2"></span><span id="page-18-0"></span>*Found New Hardware Wizard*

## <span id="page-18-1"></span>**Running the New Hardware Wizard (Windows XP Professional Only)**

The Windows operating system recognizes a USB device through the unique combination of the device USB vendor ID (VID) and the device product ID (PID). Xilinx USB devices have a VID assigned by Xilinx. Similarly, the Xilinx USB cable firmware loader has an associated PID. The Xilinx USB cable firmware, however, has a PID distinct from the USB cable firmware loader. Each specific combination of a device USB VID and PID requires a corresponding device driver to be registered with the physical USB port for proper operation under the Windows operating system.

The first time a cable is attached after software installation, Windows XP Professional invokes the **Found New Hardware Wizard** and registers the device drivers:

- Once for the Xilinx USB cable firmware loader [\(Figure 2-1](#page-18-3) and [Figure 2-2](#page-19-0))
- Again for the Xilinx USB cable itself [\(Figure 2-3](#page-19-1) and [Figure 2-4](#page-20-0))

In addition, Windows XP Professional invokes the wizard each time a Xilinx USB cable is plugged into a different physical USB port for the first time, or if a different Xilinx USB cable model is plugged into a previously configured port.

<span id="page-18-3"></span>*Note:* The Found New Hardware Wizard does not appear in Windows Vista and Windows 2000 Professional.

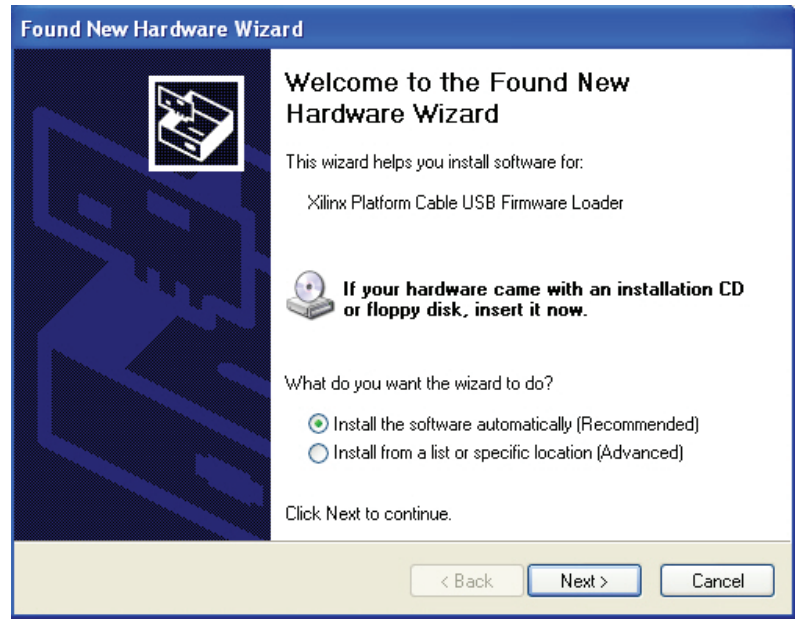

UG344\_A1\_01\_110206

*Figure 2-1:* **Firmware Loader PID Detected**

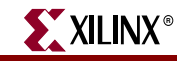

<span id="page-19-0"></span>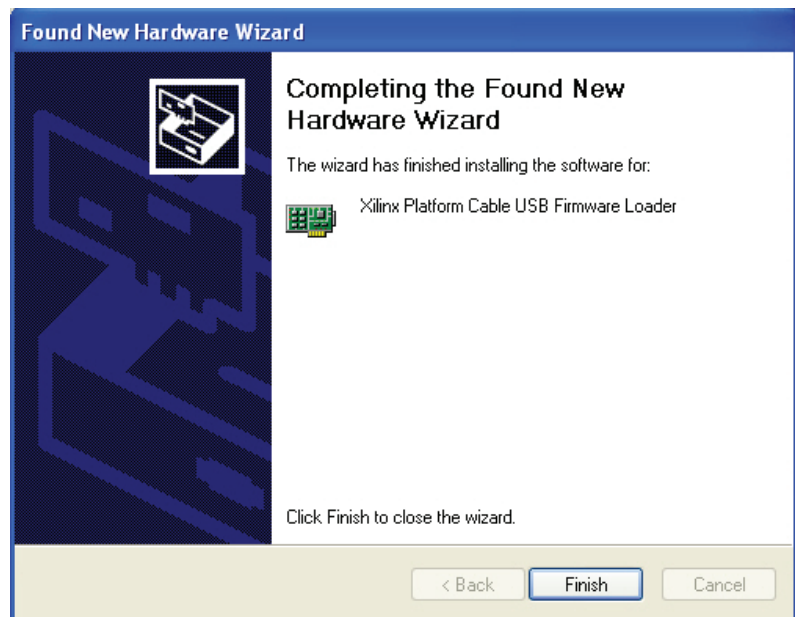

UG344\_A1\_02\_110206

<span id="page-19-1"></span>*Figure 2-2:* **Firmware Loader Driver Registered**

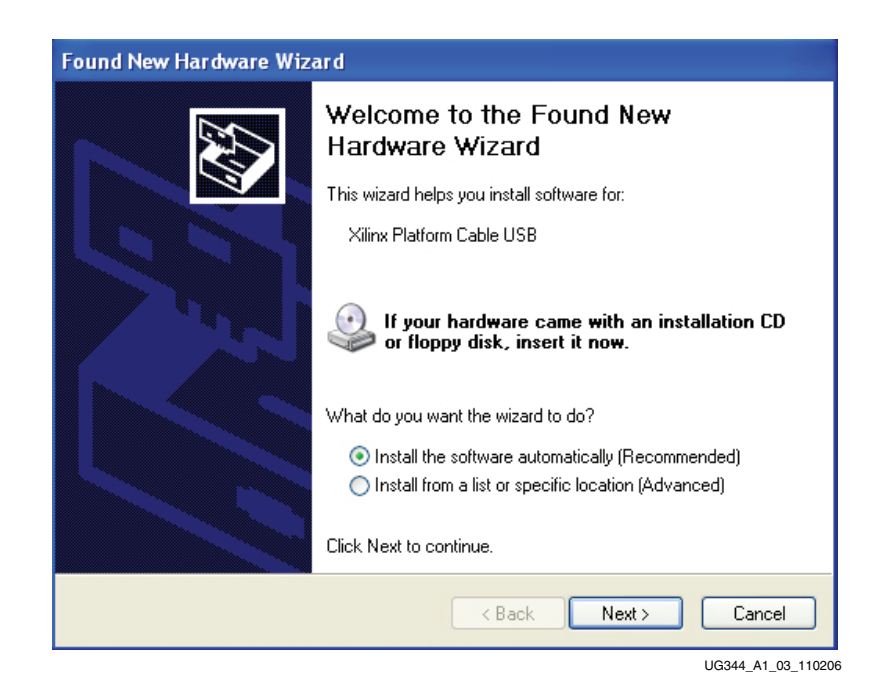

*Figure 2-3:* **Application PID Detected**

<span id="page-20-0"></span>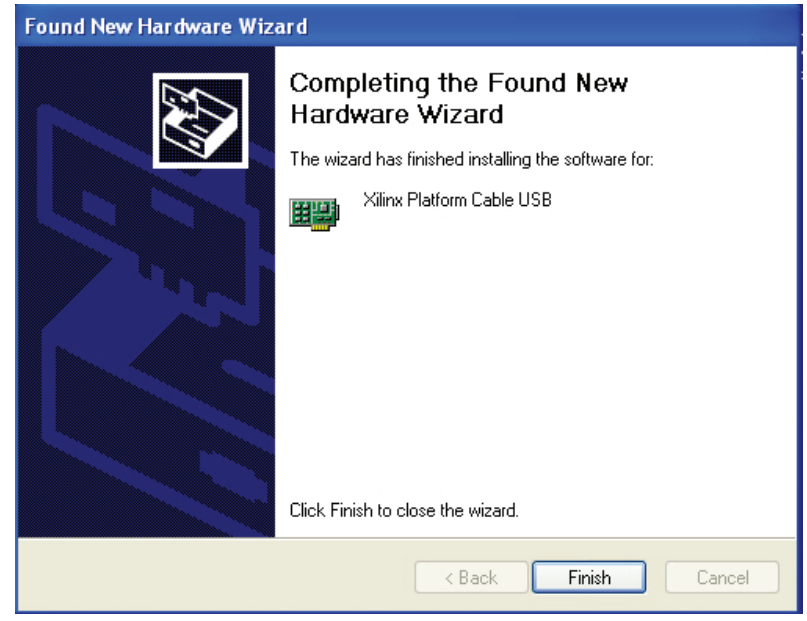

UG344\_A1\_04\_110206

*Figure 2-4:* **Application PID Registered**

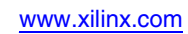

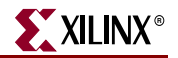

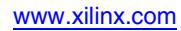

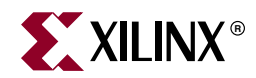

# *Appendix A*

# <span id="page-22-3"></span><span id="page-22-0"></span>*Known Issues*

## <span id="page-22-2"></span><span id="page-22-1"></span>**Windows Found New Hardware Messages**

### 'Wizard Cannot Install this Hardware'

After following the **Found New Hardware** wizard, the dialog box shown in [Figure A-1](#page-22-4) can appear after installing a newer version of ISE® or WebPACK<sup>™</sup> design tool software, or if the directory where ISE or WebPACK tools are installed is renamed.

<span id="page-22-4"></span>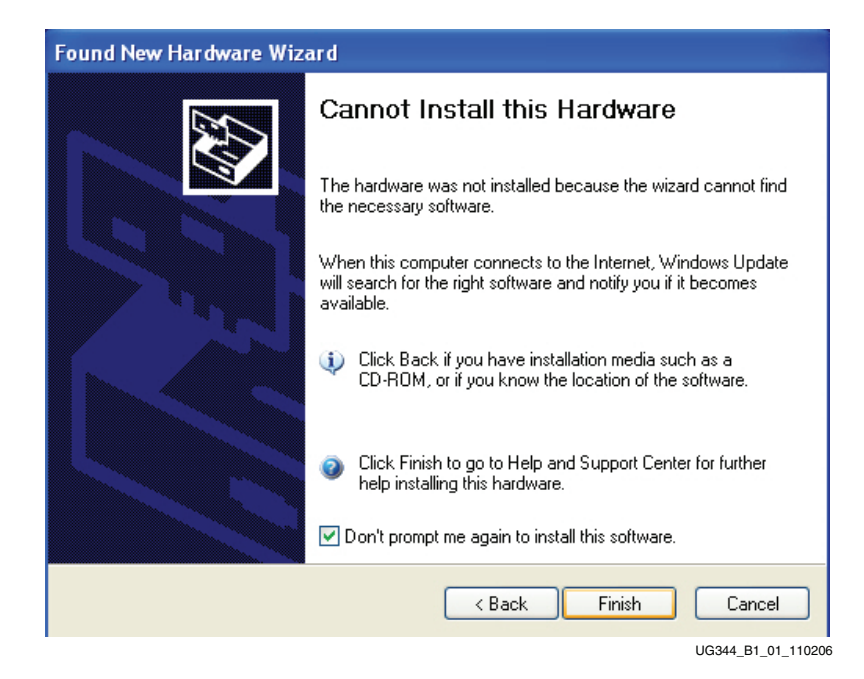

*Figure A-1:* **Cannot Install this Hardware**

To resolve this issue, follow this procedure:

- 1. From the window shown in [Figure A-1,](#page-22-4) click **< Back**.
- 2. When the window switches to the one shown in [Figure A-2](#page-23-0), select the **Install from a list or specific location (Advanced)** radio button and then click **Next >**.

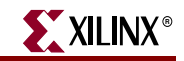

<span id="page-23-0"></span>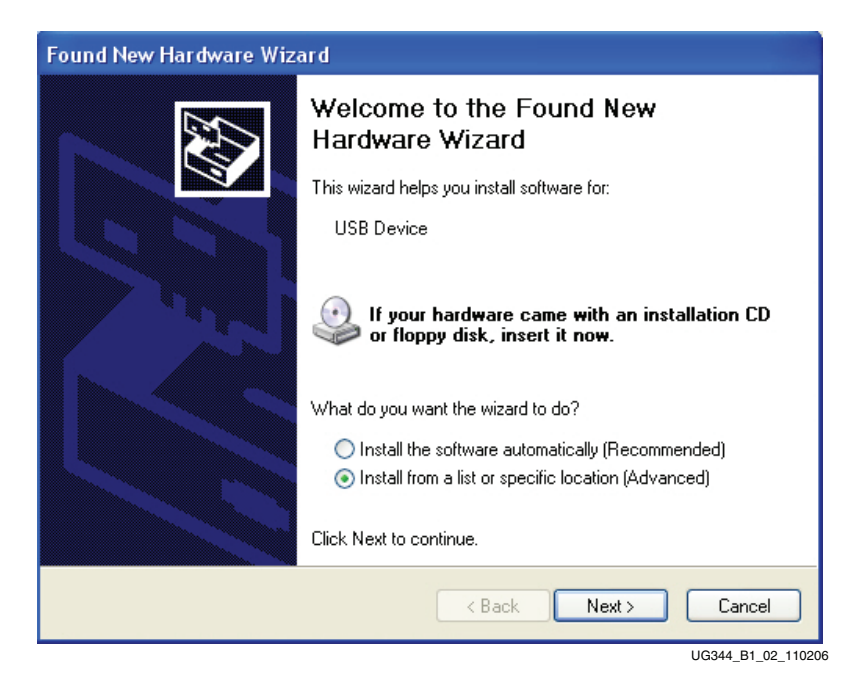

*Figure A-2:* **Install Software from a Specific Location**

<span id="page-23-1"></span>3. When the window switches to the one shown in [Figure A-3,](#page-23-1) click on the check box next to **Include this location in the search** and enter the path to the ISE or WebPACK tools installation directory. Then click **Next >**.

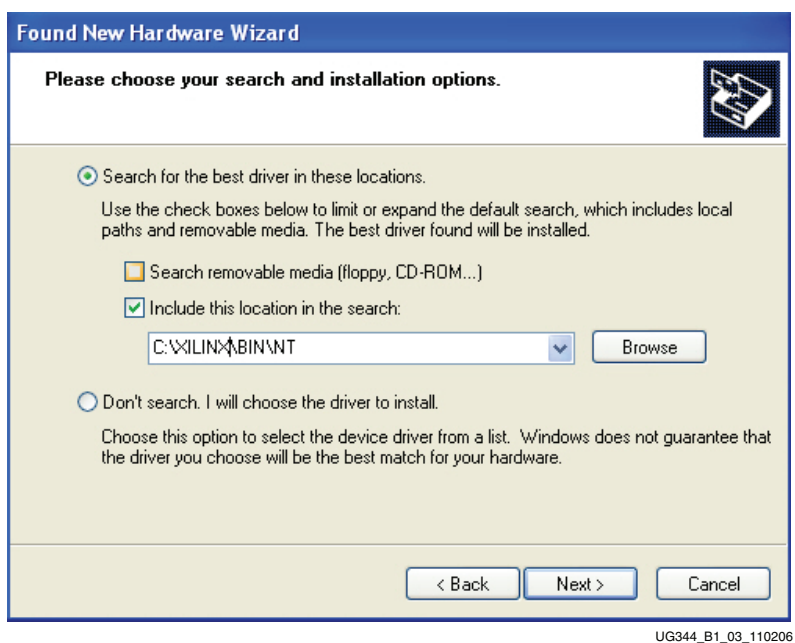

*Figure A-3:* **Pointing the Wizard to the ISE or WebPACK Installation Directory**

**Note:** The directory  $c:\x{xilin}\b{n}$  is the default installation path. If an environment variable is used to establish a different installation location using the  $xLINX$  alias, point the wizard to the location defined by  $xLINX\$ \bin\nt.

<span id="page-24-0"></span>4. After a short file transfer, the wizard should indicate successful installation of the Xilinx Platform Cable USB Firmware Loader ([Figure A-4](#page-24-0)). The "Xilinx Platform Cable USB" text can differ depending on USB cable type.

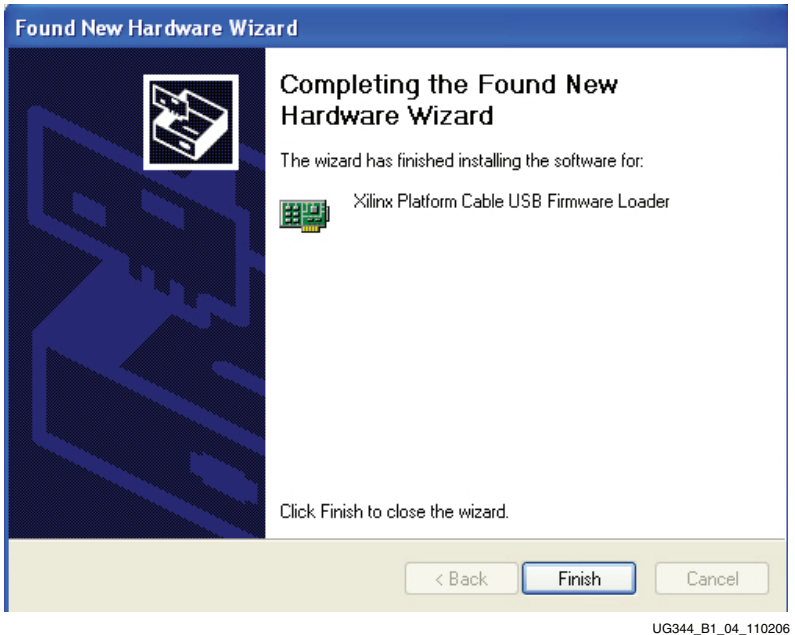

*Figure A-4:* **Found New Hardware Wizard Completes**

5. Proceed to the next iteration of the **Found New Hardware** wizard and then complete the installation.

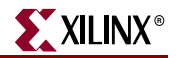

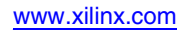